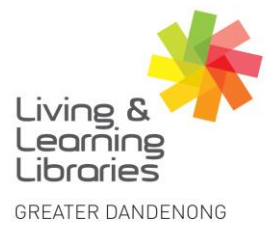

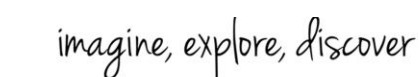

## **Kobo eReader – Setting Up**

 $11111111$ 

**Change Lives** 

**Libraries** 

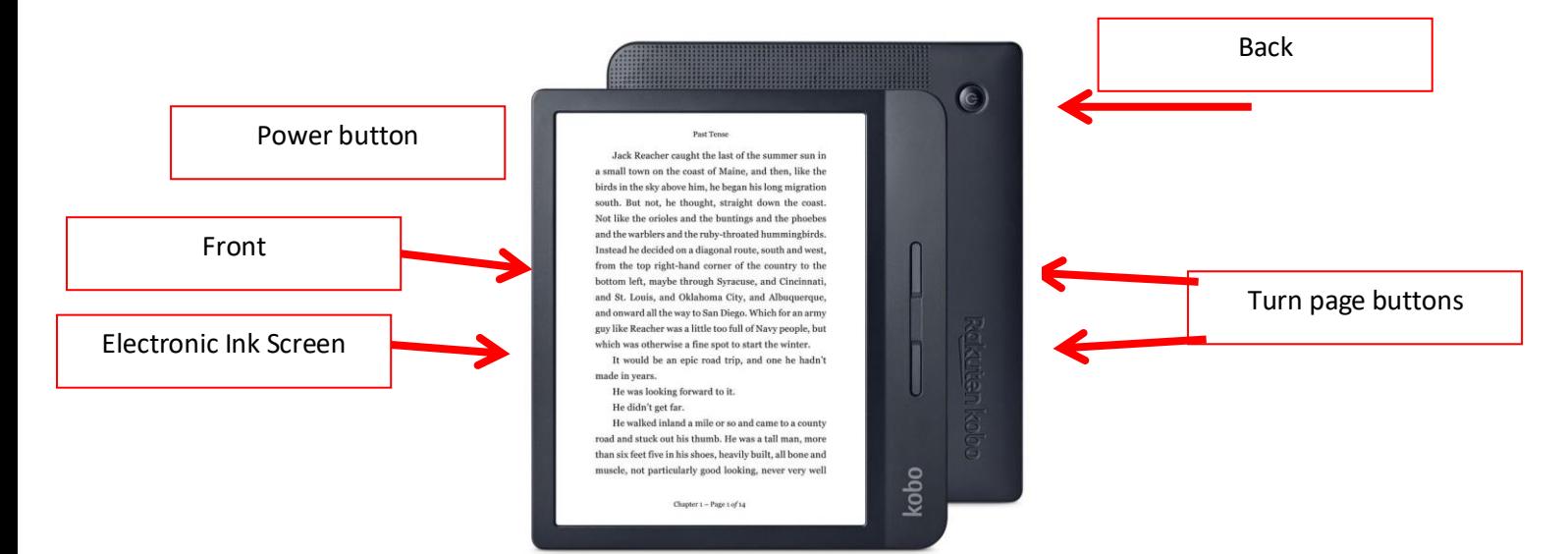

Fully charge the Kobo eReader before using for the first time.

## **How to set up eReader:**

- **1.** Turn on the eReader.
- **2.** Select language.
- **3.** Select **Set up over Wi Fi**.
- **4.** Select the network to connect to.
- **5.** Use the on-screen keyboard to enter the network password.
- **6.** Tap **Join**.
- **7.** Tap **Date**, **Time**, or **Time Zone**.
- **8.** Tap **Continue**.
- **9.** The eReader will download any available updates.
- **10.** Sign into the ereader via a Kobo account

(You can create a Kobo account either online at the Kobo website or when prompted to sign in to the eReader. Under 'Create an account', tap **Set up a new Kobo account** and follow the onscreen instructions.)

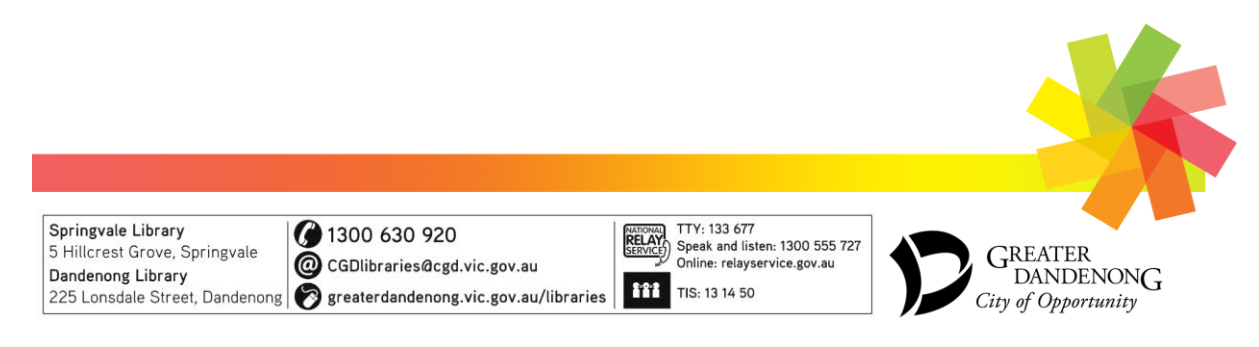

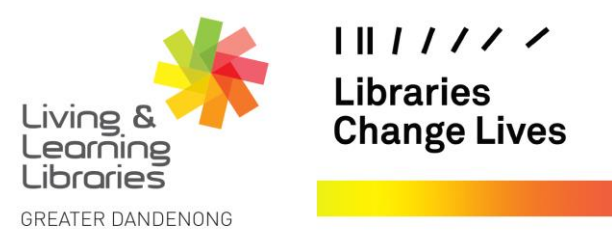

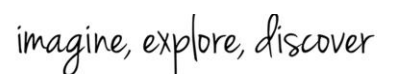

## **Adding PDF files and ePub files to your eReader**

- **1.** Turn on your eReader.
- **2.** Connect the micro USB cable to your eReader and to your computer

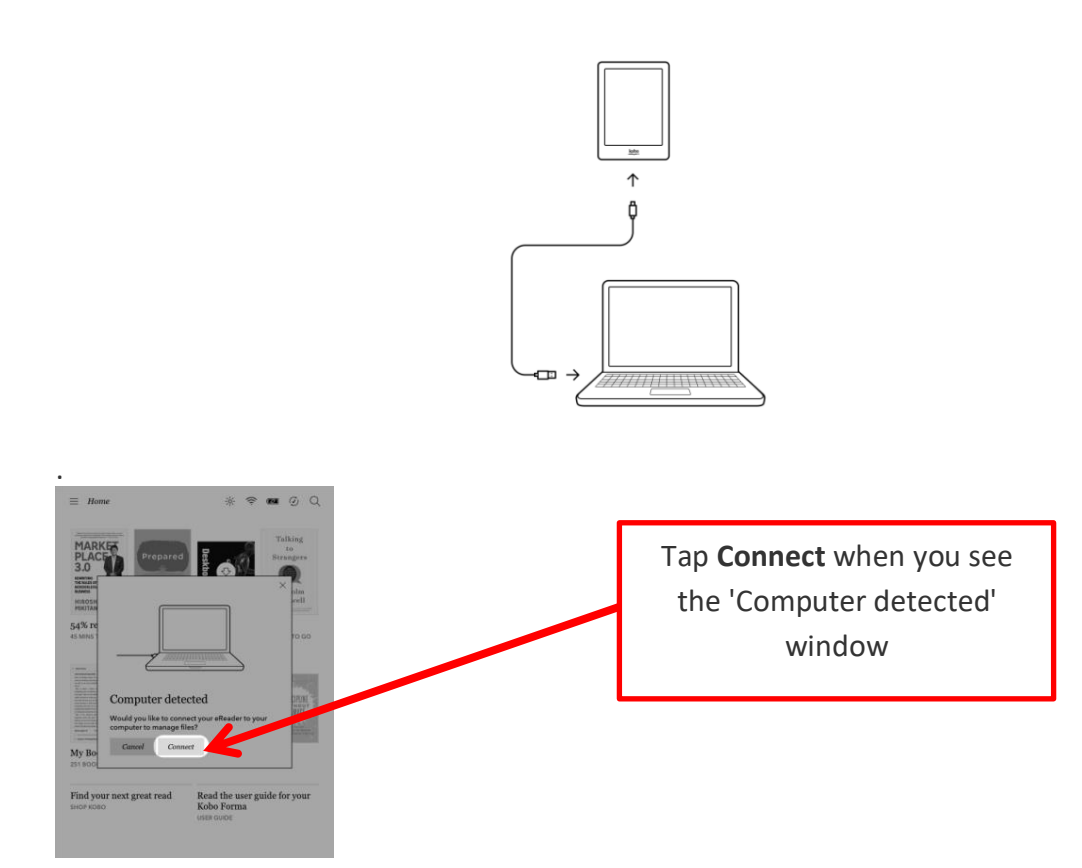

- **3.** On your computer, look for a drive named 'KOBOeReader'.
- **4.** Drag the PDF or ePub files into the 'Kobo eReader' drive.

(Note: If your file has Digital Rights Management (DRM) protection, for example a book downloaded from the Library, you won't be able to read it on your eReader until create an Adobe ID and install Adobe Digital Editions and pair it with your eReader.)

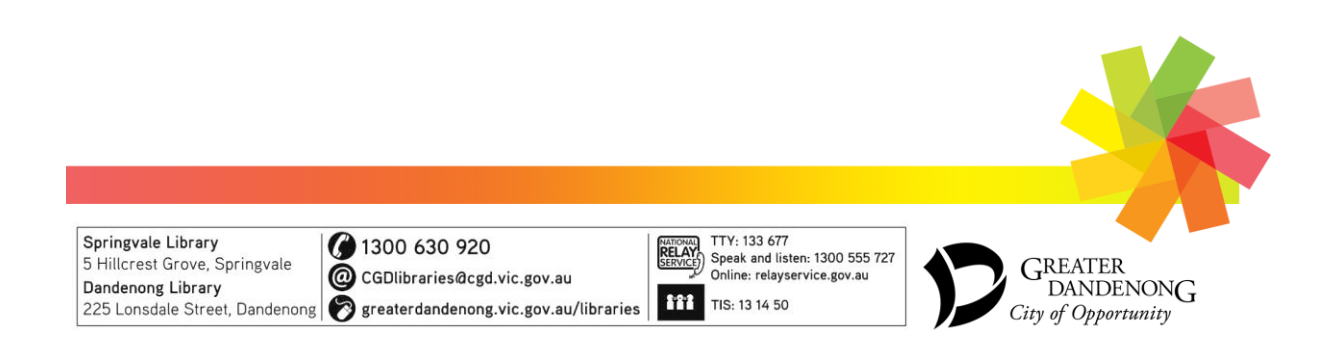